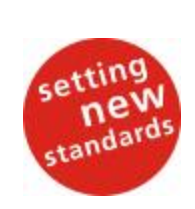

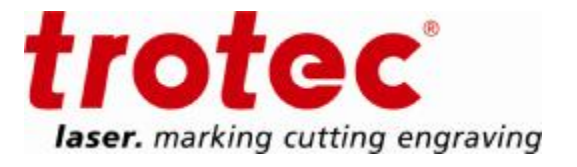

**Handbuch** 

# für die

## Erstellung von Mehrfarbstempeln

mit

# Adobe PhotoShop (Deutsch)

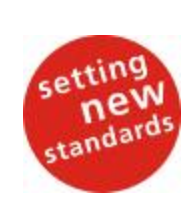

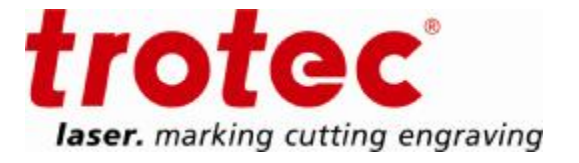

### Inhalt

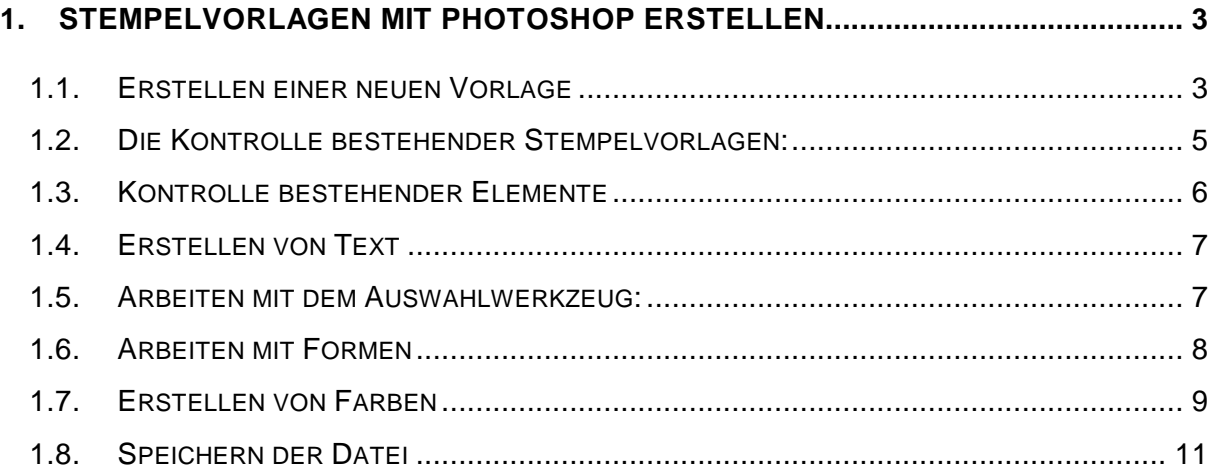

A COMPANY OF THE 4re4of DRDUP

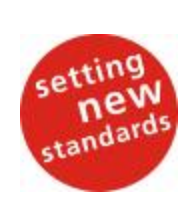

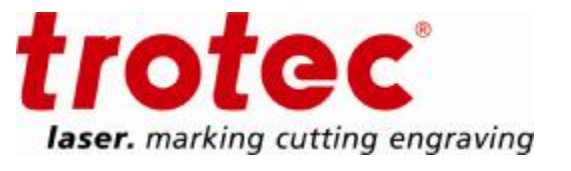

### 1.Stempelvorlagen mit PhotoShop erstellen

Für die Erstellung und Bearbeitung einer Stempelvorlage mit PhotoShop bedarf es der Einhaltung einiger Richtlinien, um den weiteren Produktionsablauf sicher zu gewährleisten. Grundlegend ist zu unterscheiden, ob Sie einen neuen Stempel erstellen oder eine bestehende Stempelvorlage bearbeiten. Beim Erstellen eines neuen Stempels ist der richtige Aufbau wichtig. Für die Bearbeitung einer bestehenden Stempelvorlage ist auf die Kontrolle des richtigen Aufbaus zu achten.

### 1.1. Erstellen einer neuen Vorlage

#### - Auswahl Abdruckgröße, z.B.:

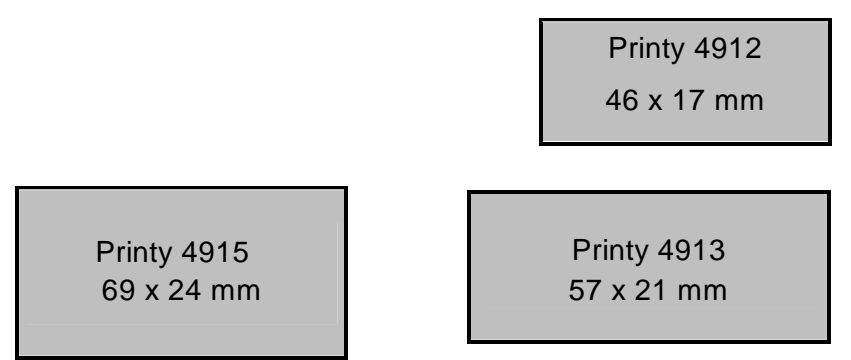

Die maximalen Abdruckgrößen entsprechen den Maßen in den Trodat Overlays.

- Abstand der verschiedenen Farben zueinander (mindestens 2,5 mm)
- minimale Größe eines Farbfeldes (8x8 mm)

Oberbank Wels. BLZ 15130. Konto 961-0048/27. SWIFT: OBKLAT 2 LWEL. DVR0939838, FN164144p b LG Wels, UID.Nr. ATU43666001

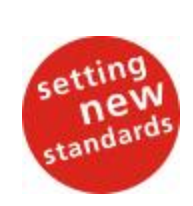

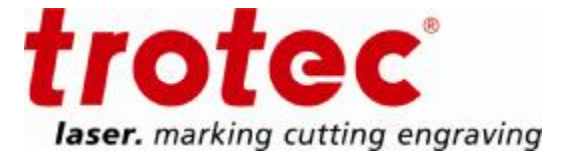

Beim Erstellen eines neuen Dokuments achten Sie bitte auf folgende Einstellungen:

- **1.** Die Maßeinheit sollte auf mm bzw. cm eingestellt sein.
- **2.** Die Auflösung sollte auf mind. 300 dpi eingestellt sein. (Kann auch höher sein).
- **3.** Der Modus muss auf RGB gestellt sein!
- **4.** Am besten verwenden Sie weiß beim Inhalt.

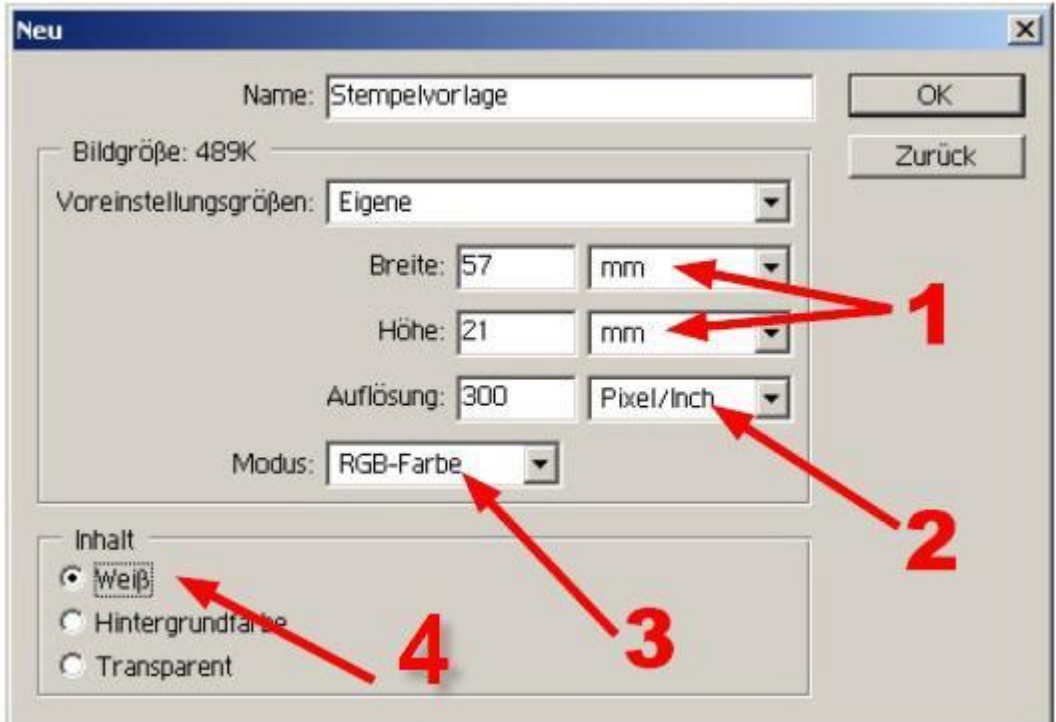

**Trotec Produktions- und Vertriebs GmbH**\_ Linzer Strasse 156, A-4600 Wels, Austria

tel\_+43 (0)7242 239-0, fax\_+43 (0)7242 239-7380, mailto: trotec@trotec.net, http://www.trotec.net Oberbank Wels. BLZ 15130. Konto 961-0048/27. SWIFT: OBKLAT 2 LWEL. DVR0939838, FN164144p b LG Wels, UID.Nr. ATU43666001

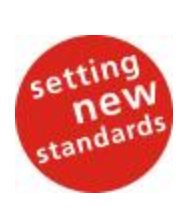

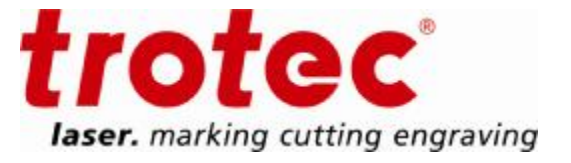

### 1.2. Die Kontrolle bestehender Stempelvorlagen:

Öffnen Sie eine bestehende Vorlage in PhotoShop unter

DATEI - Öffnen, und kontrollieren Sie folgende Einstellungen:

Kontrolle des Menüpunktes BILD - Bildgröße **1** Die Maßeinheit sollte auf mm bzw. cm eingestellt sein.

**2** Die Auflösung sollte auf mind. 300 dpi eingestellt sein. (Kann auch höher sein) Falls die Auflösung nicht richtig eingestellt ist, wäre ein neuer Aufbau ratsam!

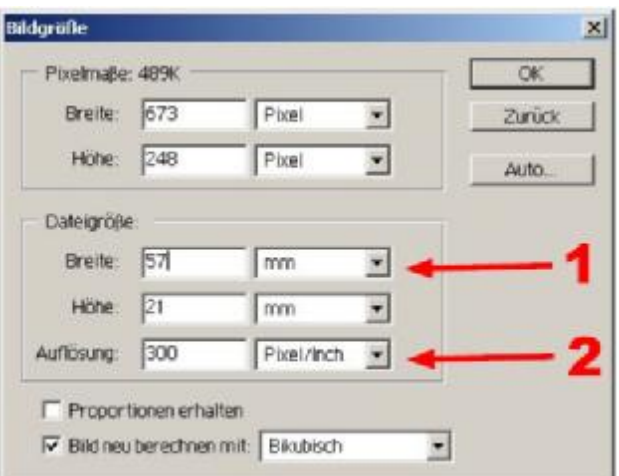

Weiters ist unter dem Menüpunkt BILD - Modus der Farbraum zu kontrollieren.

**3** Der Modus muss auf RGB gestellt sein! Ist hier ein anderer Modus eingestellt, müssen Sie diesen auf RGB umstellen.

Dabei sind die Farbeinstellungen der einzelnen Elemente zu kontrollieren (siehe Seite 9).

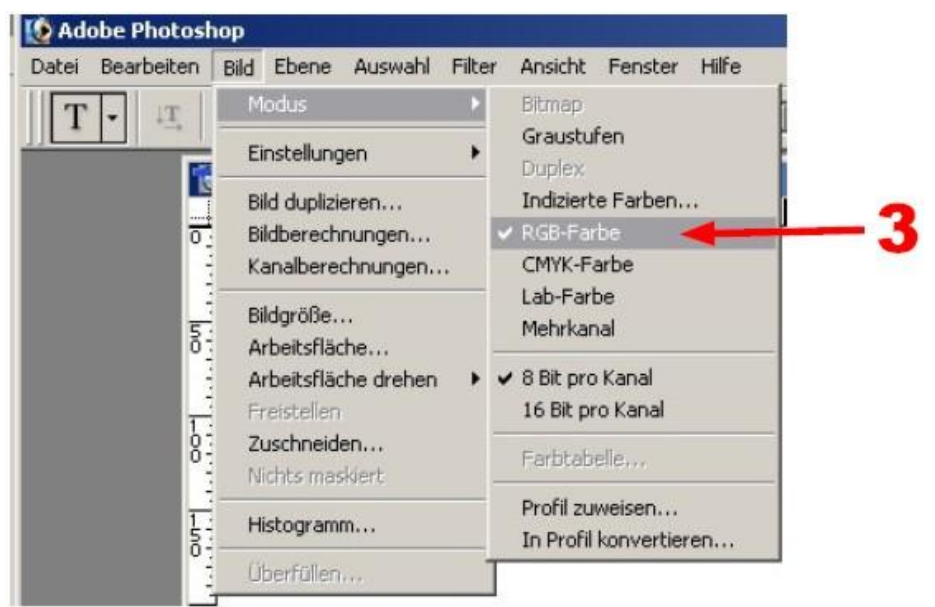

**Trotec Produktions- und Vertriebs GmbH**\_ Linzer Strasse 156, A-4600 Wels, Austria

tel\_+43 (0)7242 239-0, fax\_+43 (0)7242 239-7380, mailto: trotec@trotec.net, http://www.trotec.net Oberbank Wels. BLZ 15130. Konto 961-0048/27. SWIFT: OBKLAT 2 LWEL. DVR0939838, FN164144p b LG Wels, UID.Nr. ATU43666001

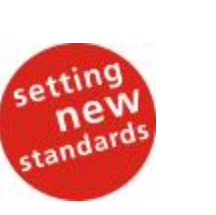

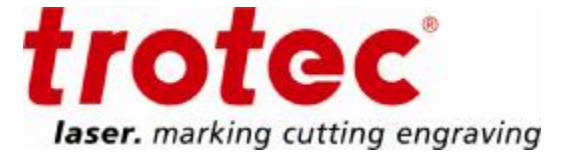

#### 1.3. Kontrolle bestehender Elemente

Wenn Sie eine bestehende Vorlage verwenden, so überpüfen Sie die vorhandenen Elemente auf "weiche" Kanten. Zur Kontrolle der weichen Kanten verwenden Sie das Lupenwerkzeug und zoomen Sie die diversen Elemente auf mind. 500% heraus.

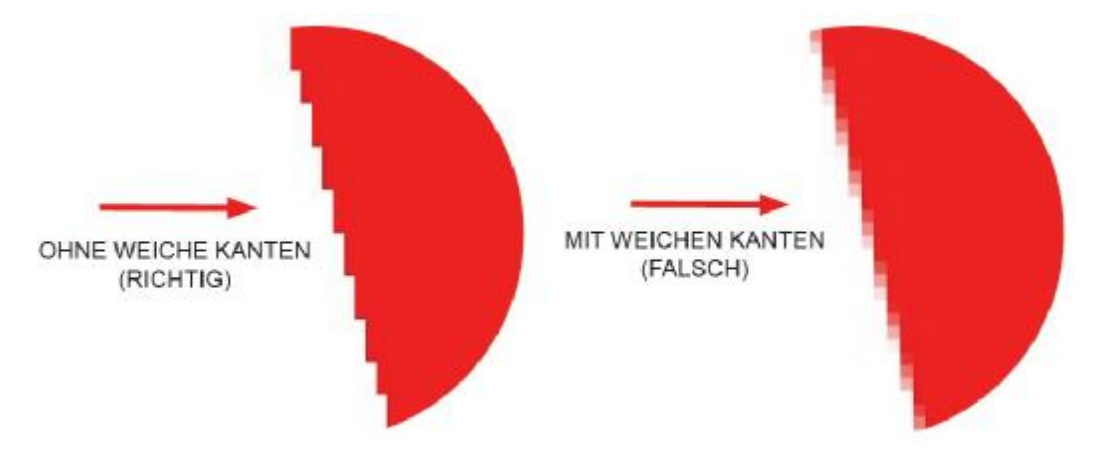

Sind Elemente mit weichen Kanten in Ihrer Vorlage vorhanden, müssen diese "Ohne weiche Kanten" neu erstellt werden!

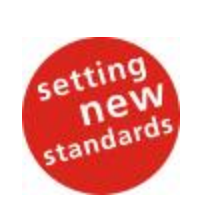

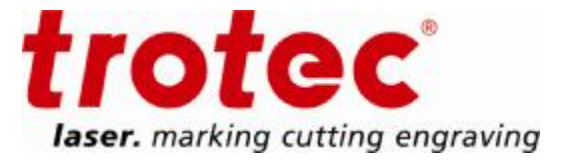

#### 1.4. Erstellen von Text

Beim Erstellen von Text ist insbesondere darauf zu achten, dass in der Werkzeug-Optionsleiste die Einstellung des Glättens auf **OHNE** eingestellt ist.

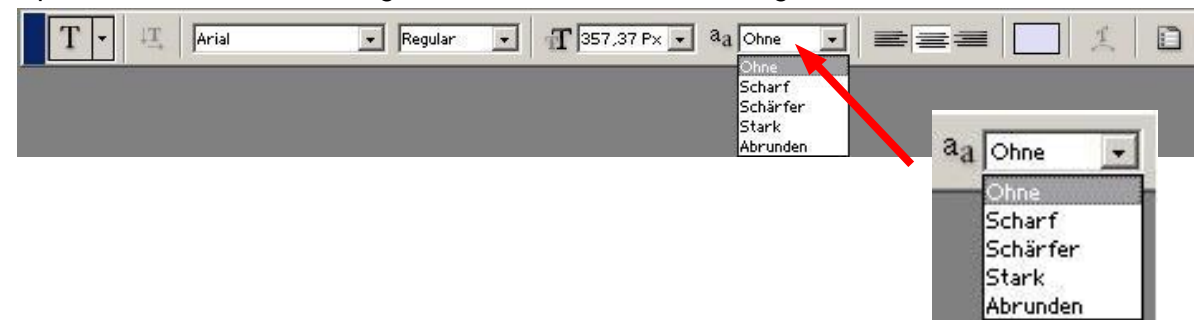

### 1.5. Arbeiten mit dem Auswahlwerkzeug:

**1** Hierbei ist insbesondere darauf zu achten, dass in der Werkzeug- Optionsleiste die Glätten-Option **NICHT** aktiviert ist.

**2** Weiters ist das Arbeiten mit weichen Kanten nicht möglich!

Der Einstellungswert ist mit "<sup>0"</sup> zu definieren und zu bestätigen!

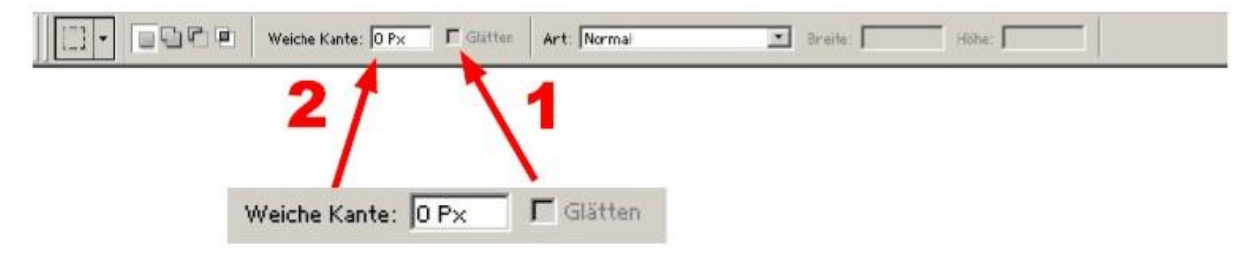

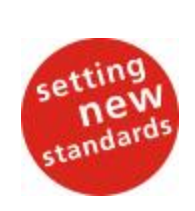

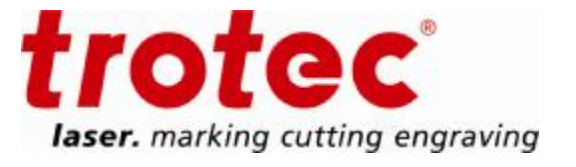

#### 1.6. Arbeiten mit Formen

Beim Arbeiten mit dem Formwerkzeug ist darauf zu achten, dass die Grundeinstellungen in der Werkzeug- Optionsleiste vorab richtig eingestellt sind. Diese Einstellungen sind beim "Rechteck- und Abgerundetes Rechteck Werkzeug" möglich, **wobei Sie nur mit dem "Rechteck Werkzeug" zum gewünschten Ziel kommen**. Alle anderen Formwerkzeuge sind zur Stempelerzeugung nicht geeignet! Aktivieren Sie hier die Option "an Pixel ausrichten"!

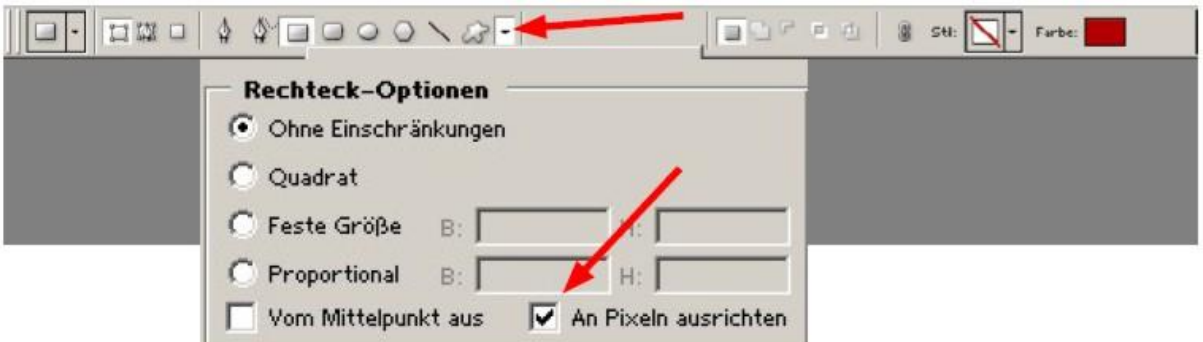

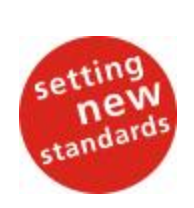

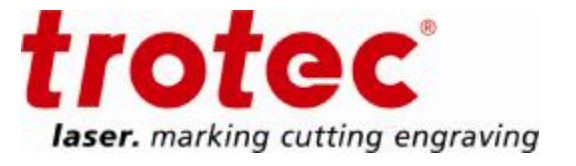

#### 1.7. Erstellen von Farben

Als Farben stehen Ihnen je nach Maschinenversion 4 bzw. 15 Farben zu Verfügung. Die korrekten Farbwerte sowie weiterführende Information entnehmen Sie bitte dem Dokument **"MCI\_Colours\_Standard\_RSM\_Sept07.pdf".** 

**ACHTUNG!** Die 15 Farben sind für alle Satzprogramme durch ihre **RGB (Rot – Grün – Blau)- Werte** eindeutig definiert. Die 9-stelligen Codes können in den Trodat-Werbemitteln und im Multi Color Spectrum - Standard abgelesen werden:

z.B. 226.000.060 = MCI-Definition für Abdruckfarbe rot,

d.h. im Satz muss die Farbe Rot eingestellt werden mit den Farbanteilen Rot = 226, Grün = 000, Blau = 060 nach der RGB Farbskala.

WICHTIG! Im Stempelsatz nur mehr diese Farbeinstellungen verwenden – sonst können die Dateien nicht mehr geprüft und in die Produktion der Kissen übernommen werden!

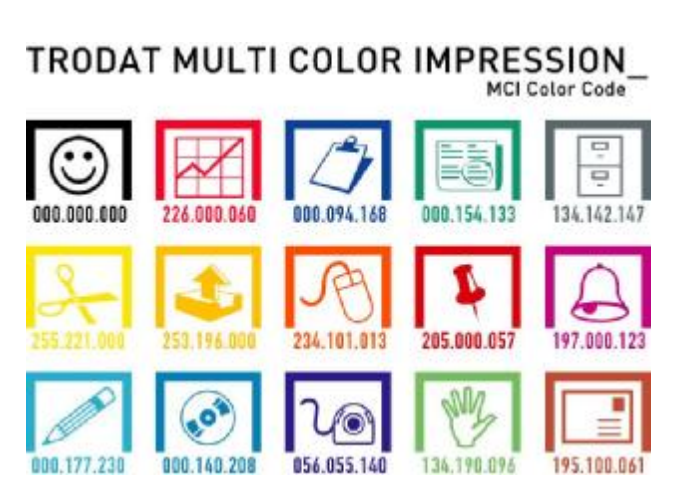

Darstellung in Trodat Werbemitteln **Multi Color Spectrum - Standard** 

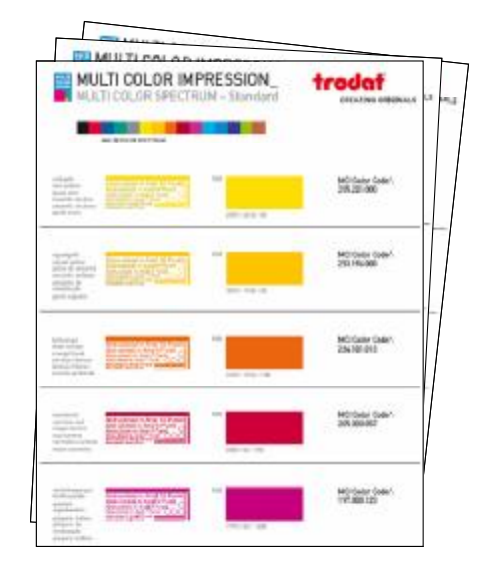

**Trotec Produktions- und Vertriebs GmbH**\_ Linzer Strasse 156, A-4600 Wels, Austria

tel\_+43 (0)7242 239-0, fax\_+43 (0)7242 239-7380, mailto: trotec@trotec.net, http://www.trotec.net Oberbank Wels. BLZ 15130. Konto 961-0048/27. SWIFT: OBKLAT 2 LWEL. DVR0939838, FN164144p b LG Wels, UID.Nr. ATU43666001

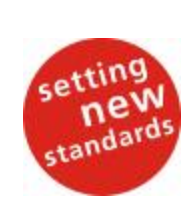

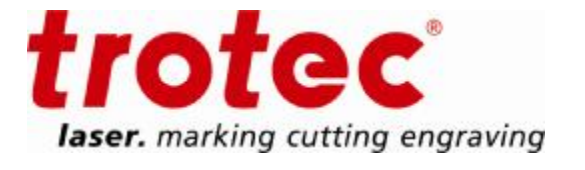

Verwenden Sie den **Farbwähler** um alle Farben mit den korrekten RGB-Werten einzustellen. Sie können den Farbwähler auch benutzen, um alle in Ihrem Layout vorkommenden Farben zu kontrollieren: klicken Sie dafür in Ihrer Vorlage auf jedes einzelne farbige Element.

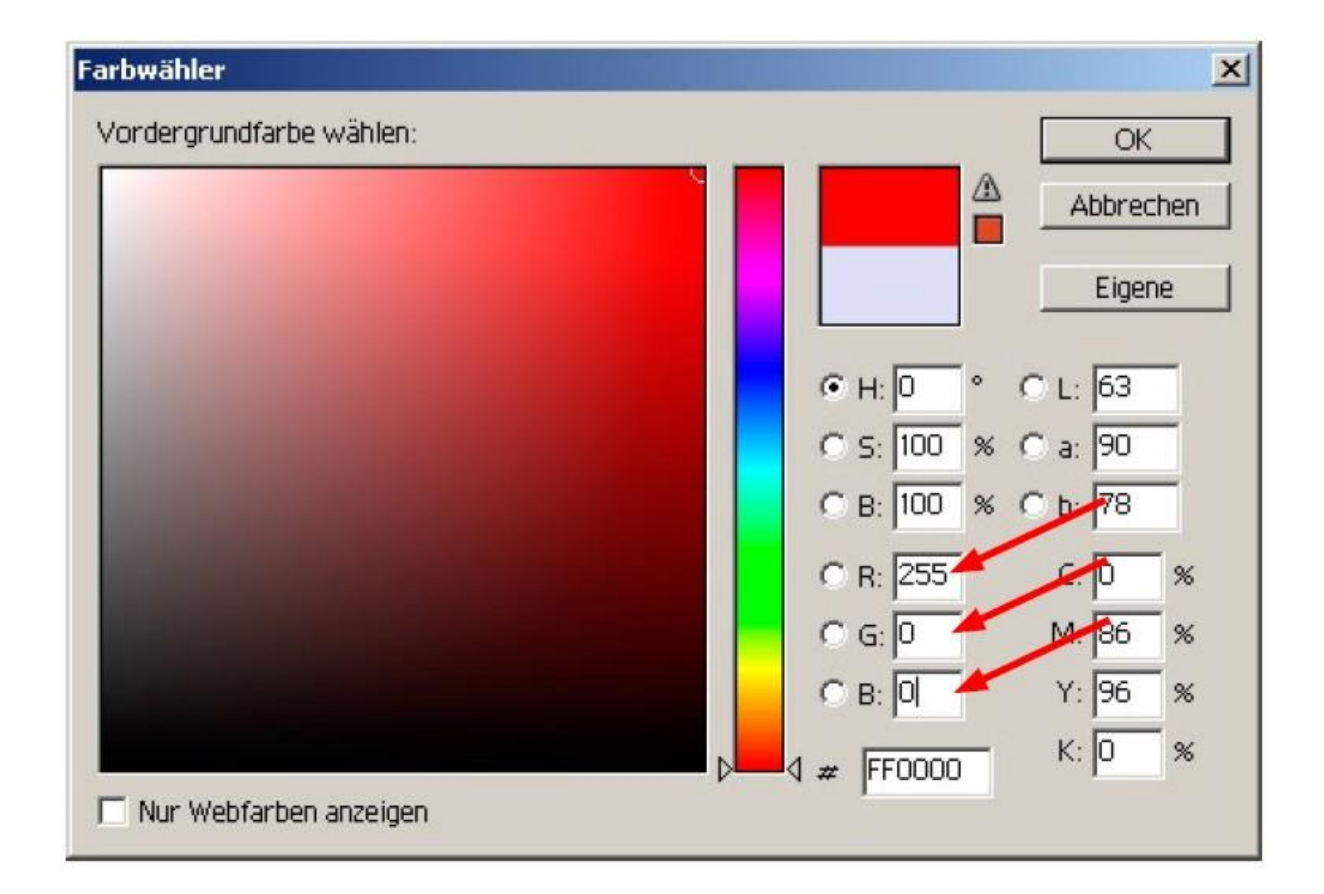

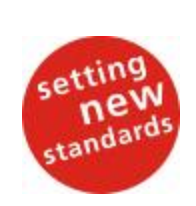

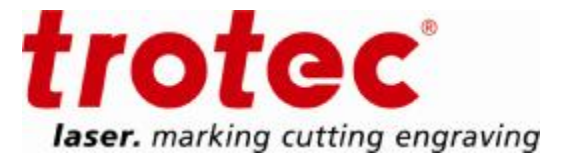

#### 1.8. Speichern der Datei

Bevor Sie die Datei speichern, sollten Sie die Ebenen in der Ebenenpalette auf einen Hintergrund reduzieren! Falls Sie den Aufbau der Datei für weitere Stempel verwenden wollen, speichern Sie diese als Vorlagedatei mit allen Ebenen im Dateiformat "PSD" ab. Nun können Sie die Ebenen reduzieren.

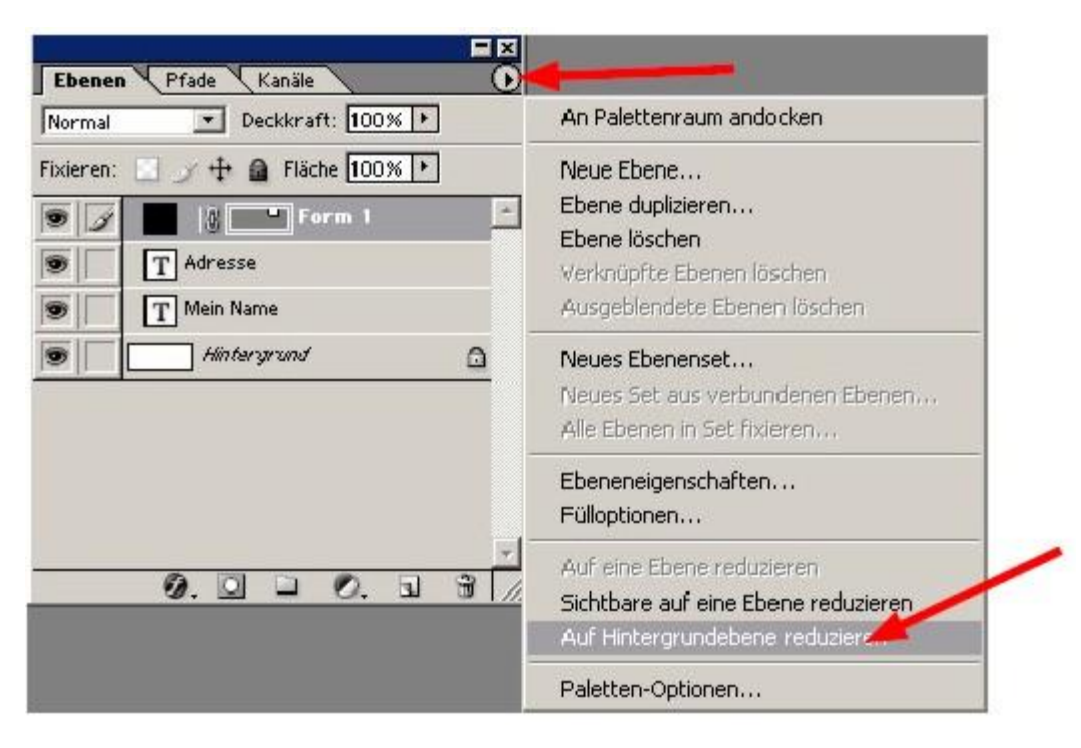

Gehen Sie in der Menüleiste unter **"Datei" - "Speichern unter"** um Ihre Stempelvorlage zu speichern. Wählen Sie einen Namen, ratsam ist **ohne Umlaute und ohne Sonderzeichen!** Als Dateiformat stehen Ihnen diverse Formate zur Auswahl, wobei die Formate ".tif, .gif, .png" zu empfehlen sind.

#### **Dateiformat- Optionen:**

TIF = sollte mit "Ohne" oder der "LZW" Komprimierung verwendet werden. GIF = bei Palette "Exakt" auswählen, Erzwungen "Eigene" PNG = wählen Sie hier bei Interlace "Ohne" Nun ist Ihre Datei bereit für den Upload zur Stempelerstellung!

**Trotec Produktions- und Vertriebs GmbH**\_ Linzer Strasse 156, A-4600 Wels, Austria tel\_+43 (0)7242 239-0, fax\_+43 (0)7242 239-7380, mailto: trotec@trotec.net, http://www.trotec.net Oberbank Wels. BLZ 15130. Konto 961-0048/27. SWIFT: OBKLAT 2 LWEL. DVR0939838, FN164144p b LG Wels, UID.Nr. ATU43666001 COMPANY OF THE Seasof BRDUP